# QUERY BUILDING-ROOM FOR A DAY OR TIME

# TABLE OF CONTENTS

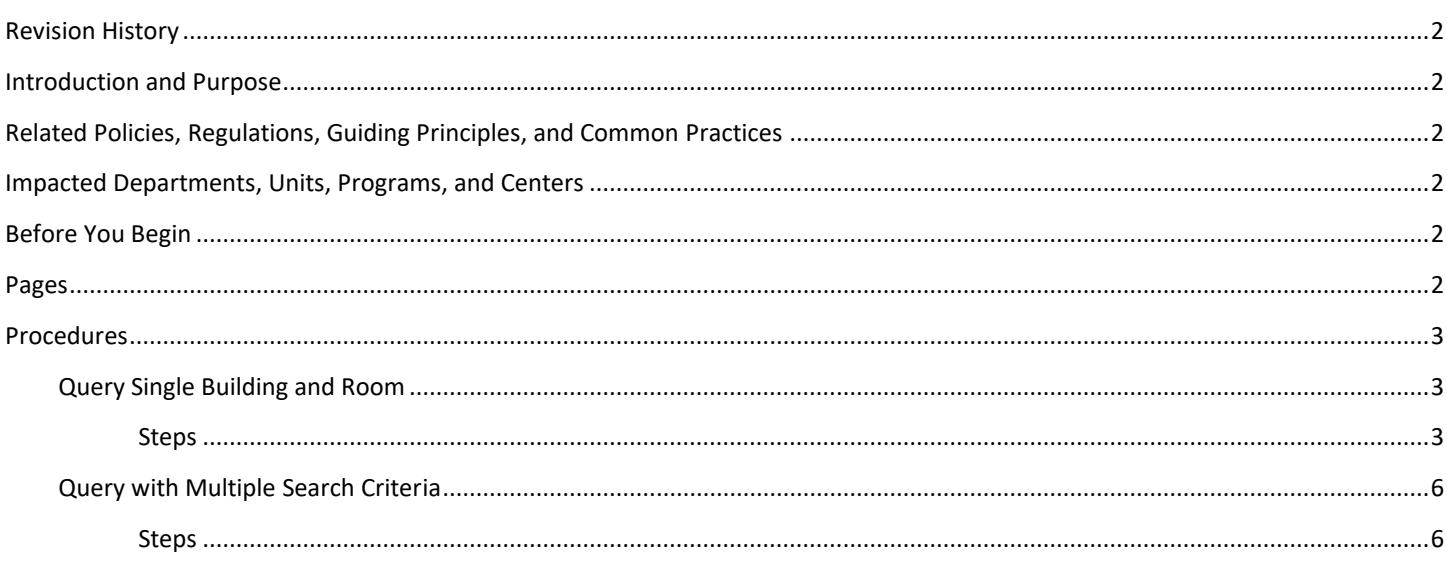

# <span id="page-1-0"></span>REVISION HISTORY

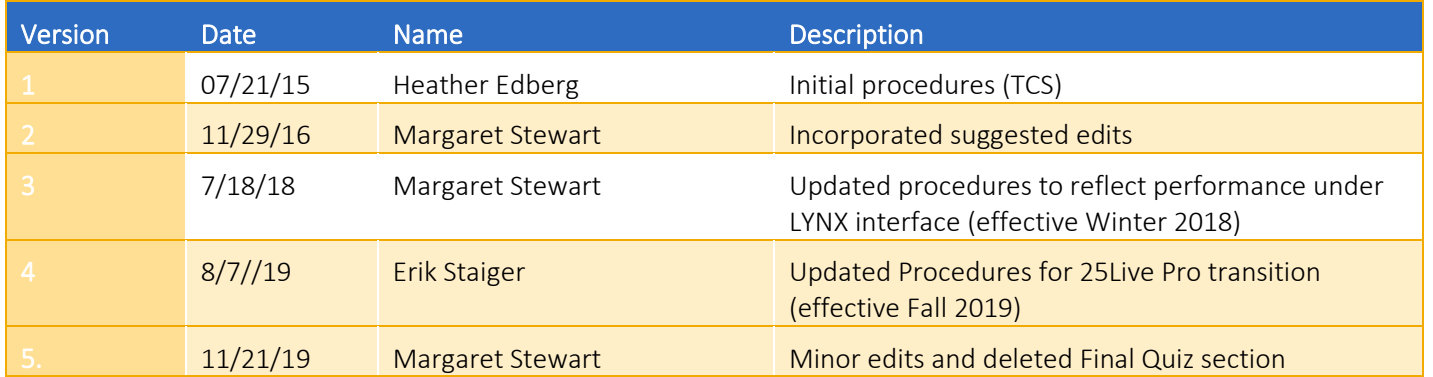

#### <span id="page-1-1"></span>INTRODUCTION AND PURPOSE

The purpose of this document is to determine availability of a classroom space for a specific day and time in 25Live. This provides information to schedule either a full-term academic course or events for specific dates and times.

### <span id="page-1-2"></span>RELATED POLICIES, REGULATIONS, GUIDING PRINCIPLES, AND COMMON PRACTICES

For academic course sections, all classroom scheduling and unscheduling is to be performed in 25Live, with room scheduling data traveling to the course sections in Baner within  $1 - 2$  minutes after saving the room assignment in 25Live. One-time or spot-scheduled events are created and scheduled only in 25Live. Thus, to receive an accurate picture of what is available in a given classroom on a given date or date range, this information should be obtained in 25Live.

## <span id="page-1-3"></span>IMPACTED DEPARTMENTS, UNITS, PROGRAMS, AND CENTERS

- 1. Registrar's Office
- 2. Academic Departments
- 3. Highlander Event Scheduling (HUB)

#### <span id="page-1-4"></span>BEFORE YOU BEGIN

If this is the first time you are reviewing this procedure, open 25Live Pro Test [\(https://25live.collegenet.com/pro/ucrt#!/home/dash](https://25live.collegenet.com/pro/ucrt#!/home/dash)) to follow along.

## <span id="page-1-5"></span>PAGES

No Banner pages are addressed in these procedures.

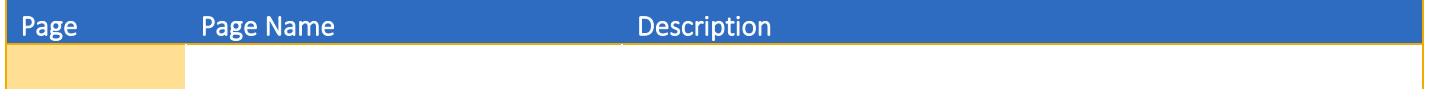

# <span id="page-2-0"></span>PROCEDURES

#### <span id="page-2-1"></span>QUERY SINGLE BUILDING AND ROOM

This is the most straightforward search to determine day and time availability in a given classroom. Academic department schedulers can query availability in either general assignment or department classrooms contained in 25Live room inventory.

#### <span id="page-2-2"></span>STEPS

- 1. This example will demonstrate a search for availability of classroom HMNSS 1501 during the week of July 29 August 4, 2018.
- 2. Locate the Search Locations field:

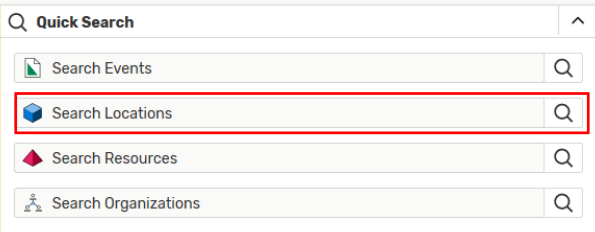

- 3. In the Search Locations field, type HMNSS 1501.
- 4. Click: Search Button:

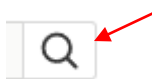

5. See following:

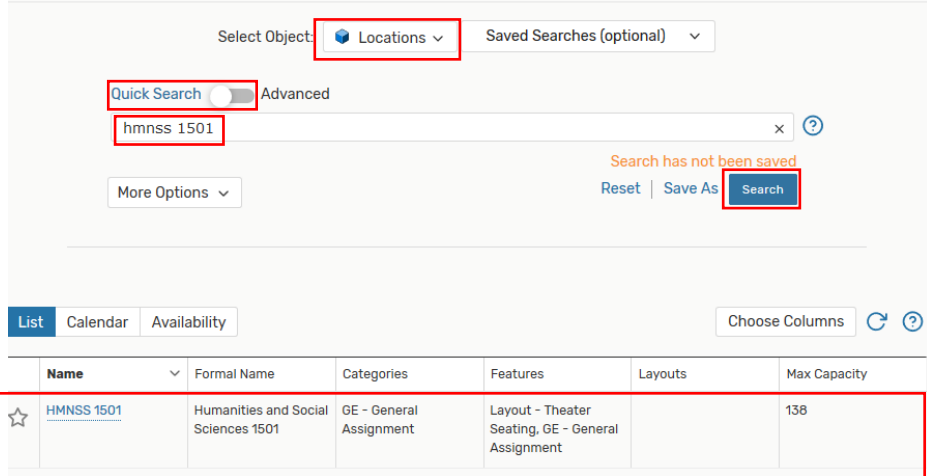

- 6. Click on the classroom link in the Name column.
- 7. The default tab for viewing room availability is Details.
- 8. Click the Availability (Weekly) tab.
- 9. Click on the date range listed above the weekly calendar. On the pop-up calendar, select the desired week (July 29 August 4 in this example).
- 10. See following:

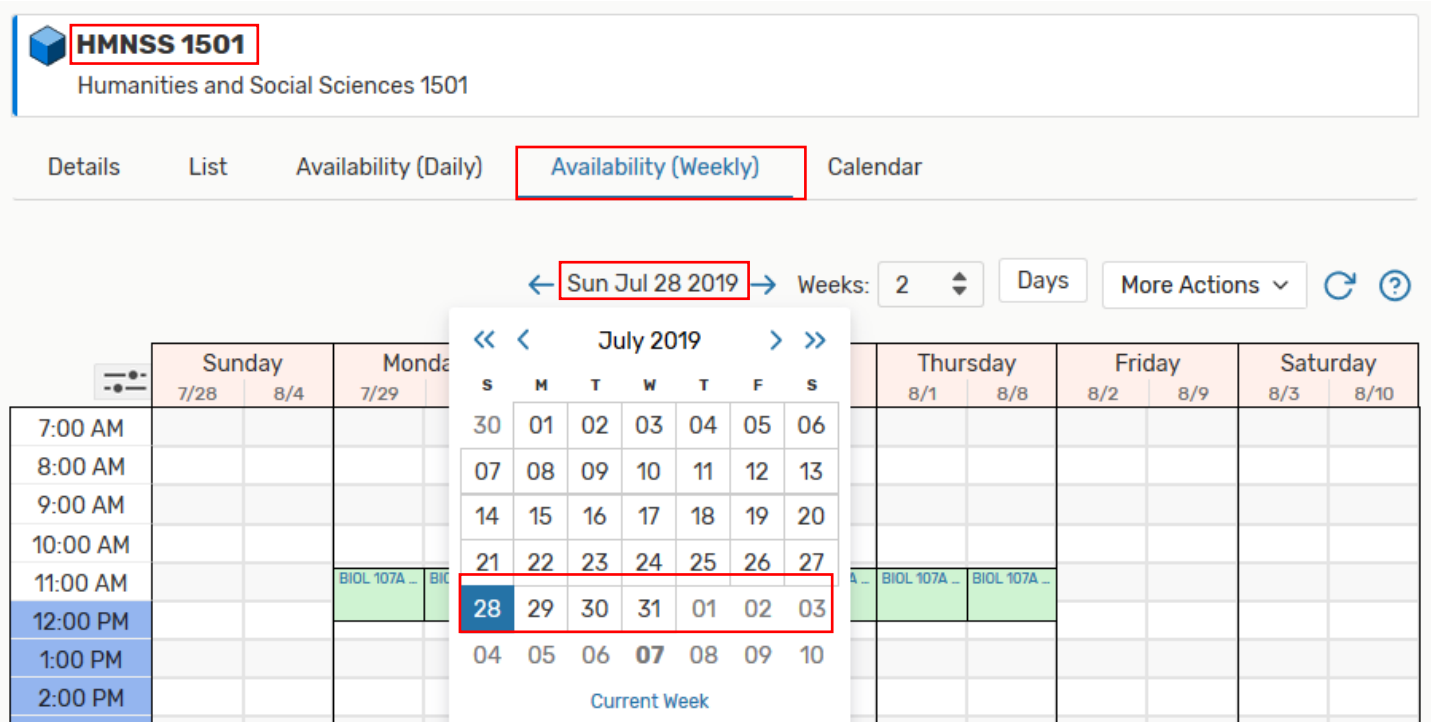

11. 11. The default for Number of Weeks displayed is 1. For this example, leave this option as 1.

12. See following:

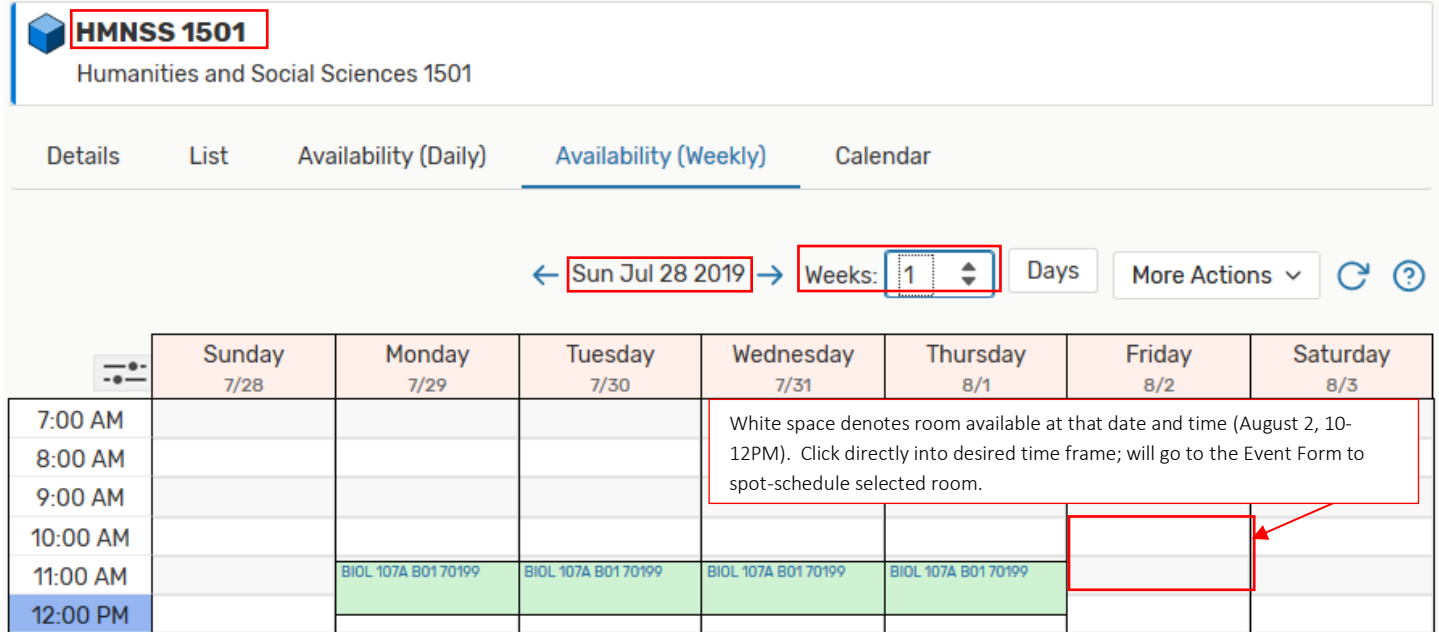

#### Event Form

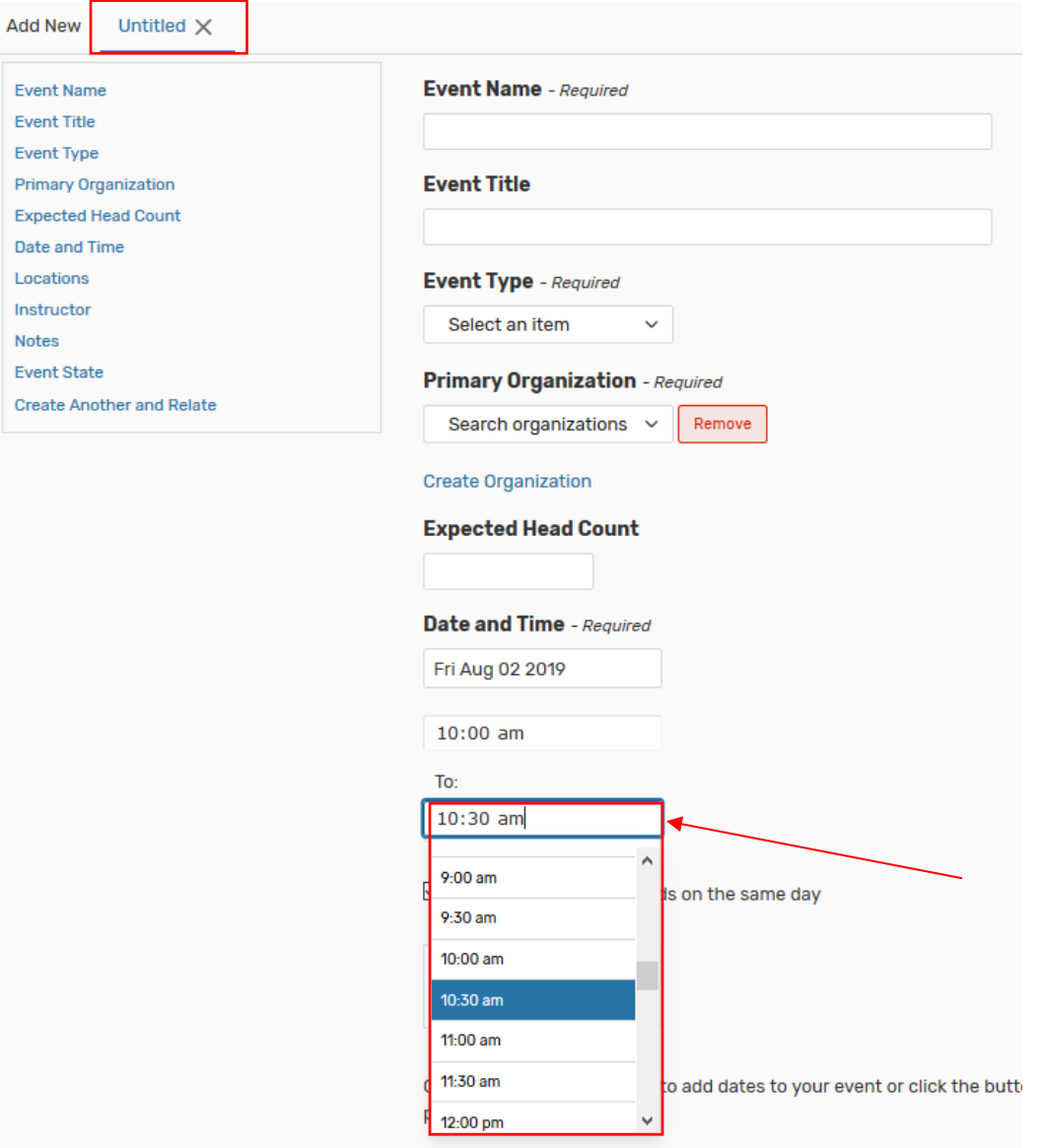

- 13. Note: The Details tab in Room Availability view only provides very basic information about the desired classroom (e.g., capacity and category).
	- a. For more detailed information about a general assignment classroom including available media in the room, please visit http://classrooms.ucr.edu/.

#### <span id="page-5-0"></span>QUERY WITH MULTIPLE SEARCH CRITERIA

As with events, a query can be generated for locations using more than one search criteria.

#### <span id="page-5-1"></span>**STEPS**

- 1. In this example, will search for availability in general assignment classrooms between 50-63 seating capacity for both a single date and for a date range.
- 2. Click: Go to Search link.
- 3. Click: Advanced button to toggle between Quick Search and Advanced Search.
- 4. Click: Add Criteria, and select Categories.
- 5. Click: Edit link by Categories heading.
	- a. In Categories drop-down menu, select GE General Assignment and click Done.
- 6. Click: Add Criteria, and select General, then Minimum Capacity.
	- a. In the Minimum Capacity field, enter 50.
- 7. Click: Add Criteria, and select General, then Maximum Capacity.
	- a. In the Maximum Capacity field, enter 63.
- 8. Click: Search.
- 9. See following:

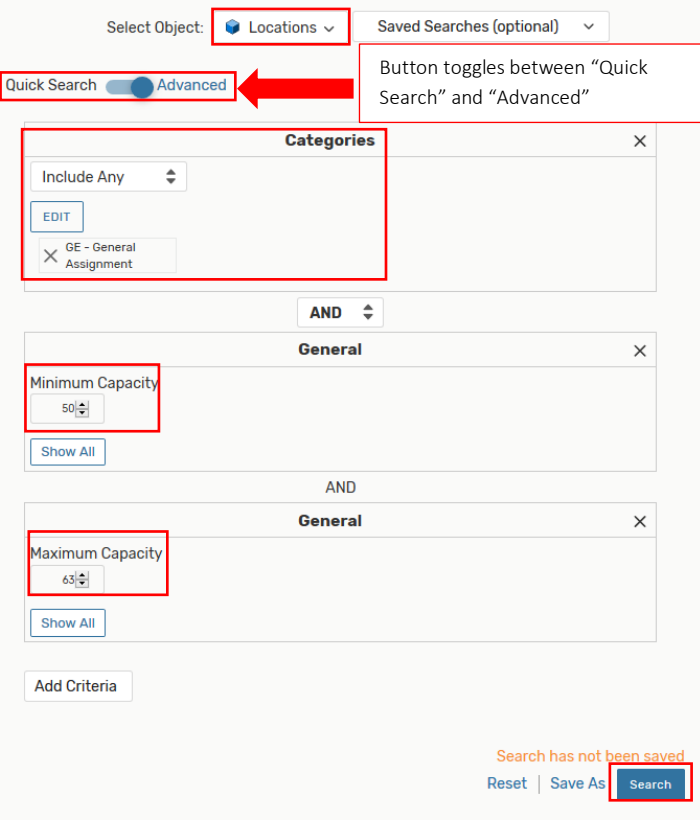

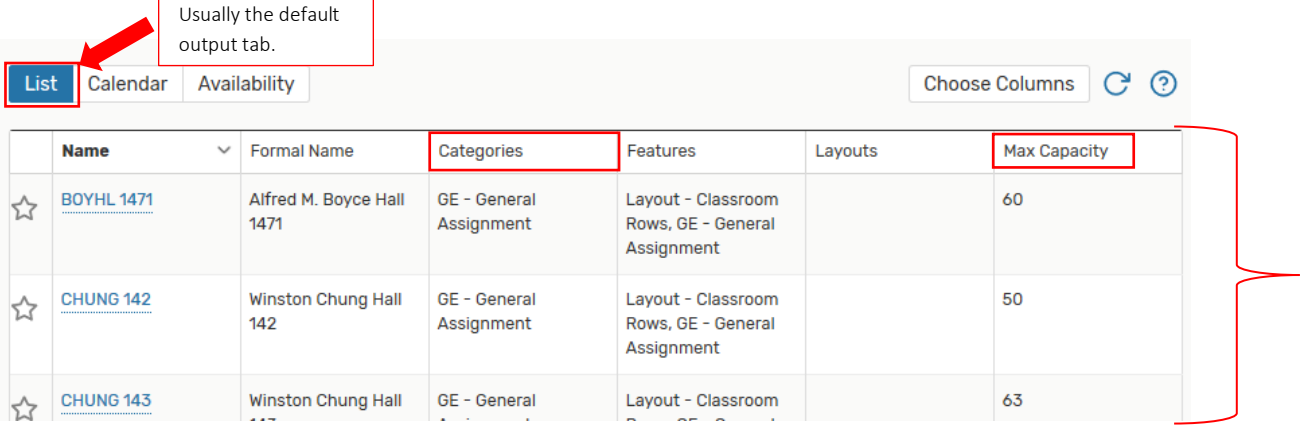

10. To check room availability of the locations search output for a single date:

- a. Navigate to the Availability button.
- b. Click on the displayed date immediately right of the Availability tab.
- c. On the pop-up calendar, click on the single right-arrow advance button until desired date appears.
- d. Click on desired date (in this example, September 18, 2019).

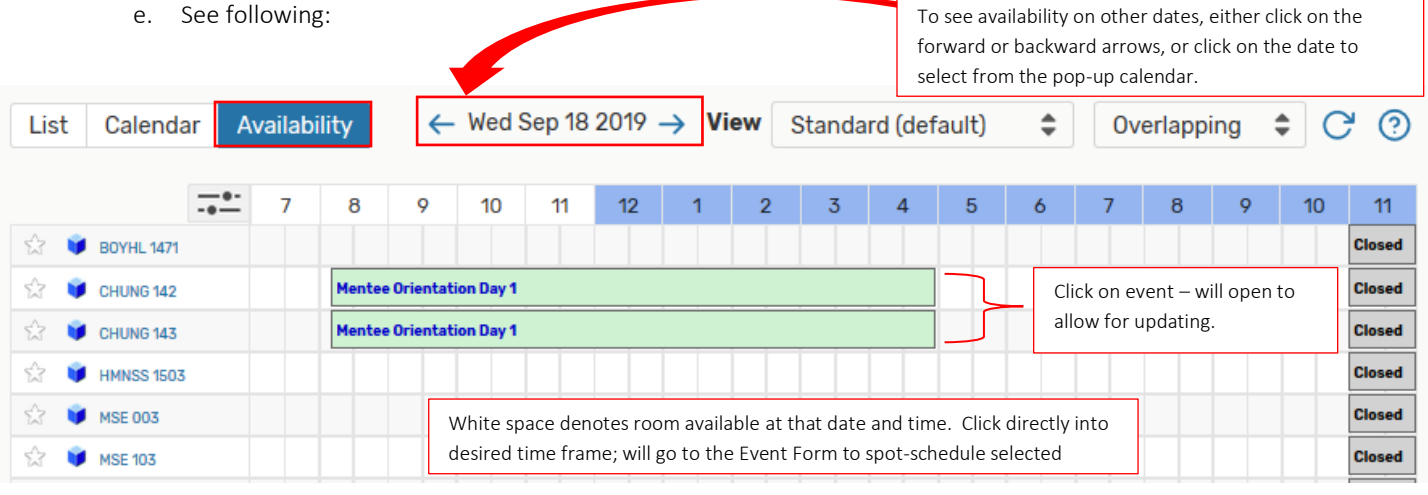

11. To check room availability of the locations search output for multiple dates:

- a. Navigate to the **Calendar** button.
- b. Navigate to the desired date range by clicking on the current date range, then advancing on the pop-up calendars until the desired start and end dates are reached (in this example, September 15 and September 21, respectively).
- c. See following:

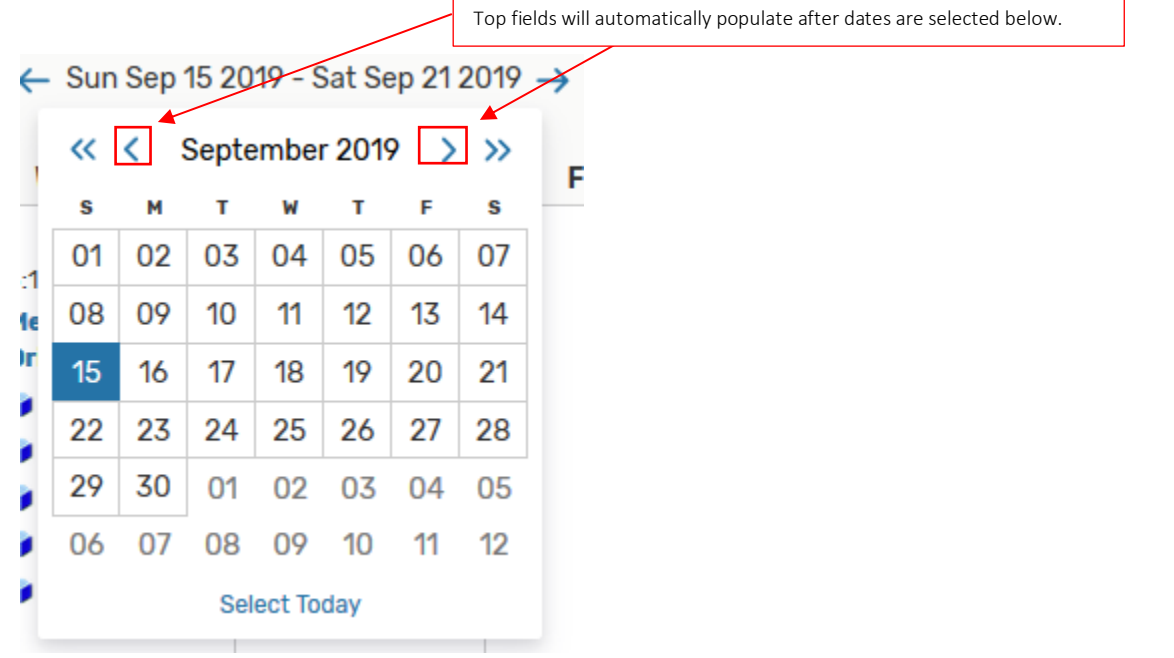

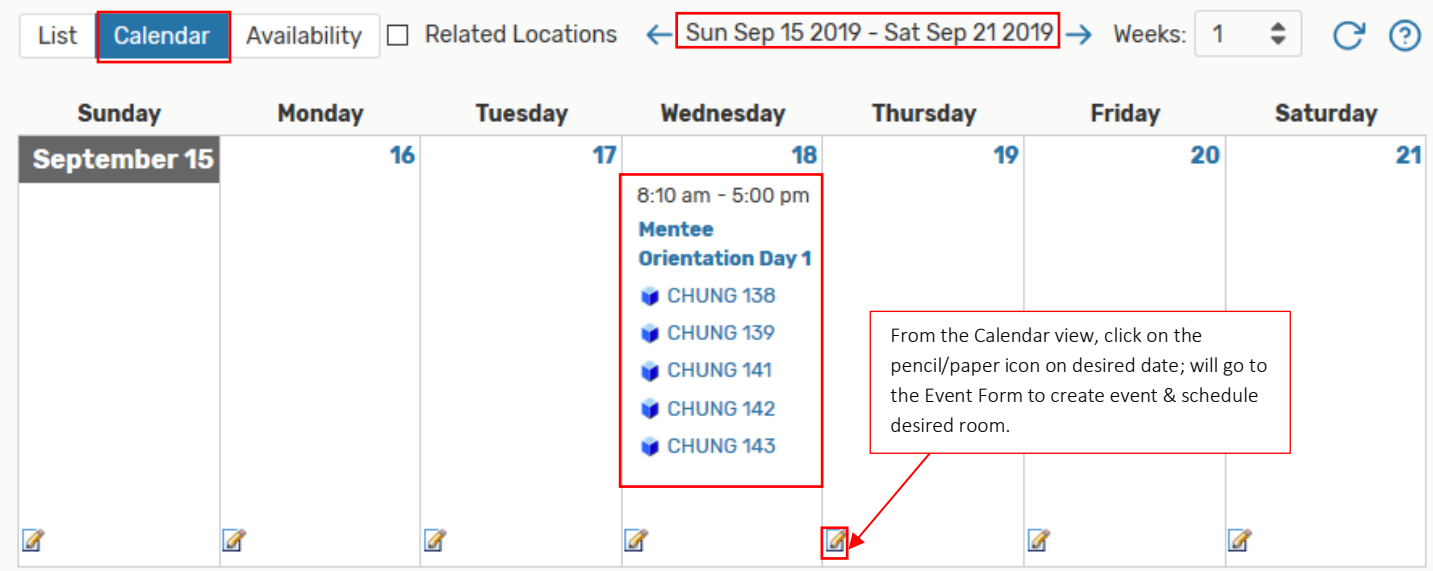

#### Event Form

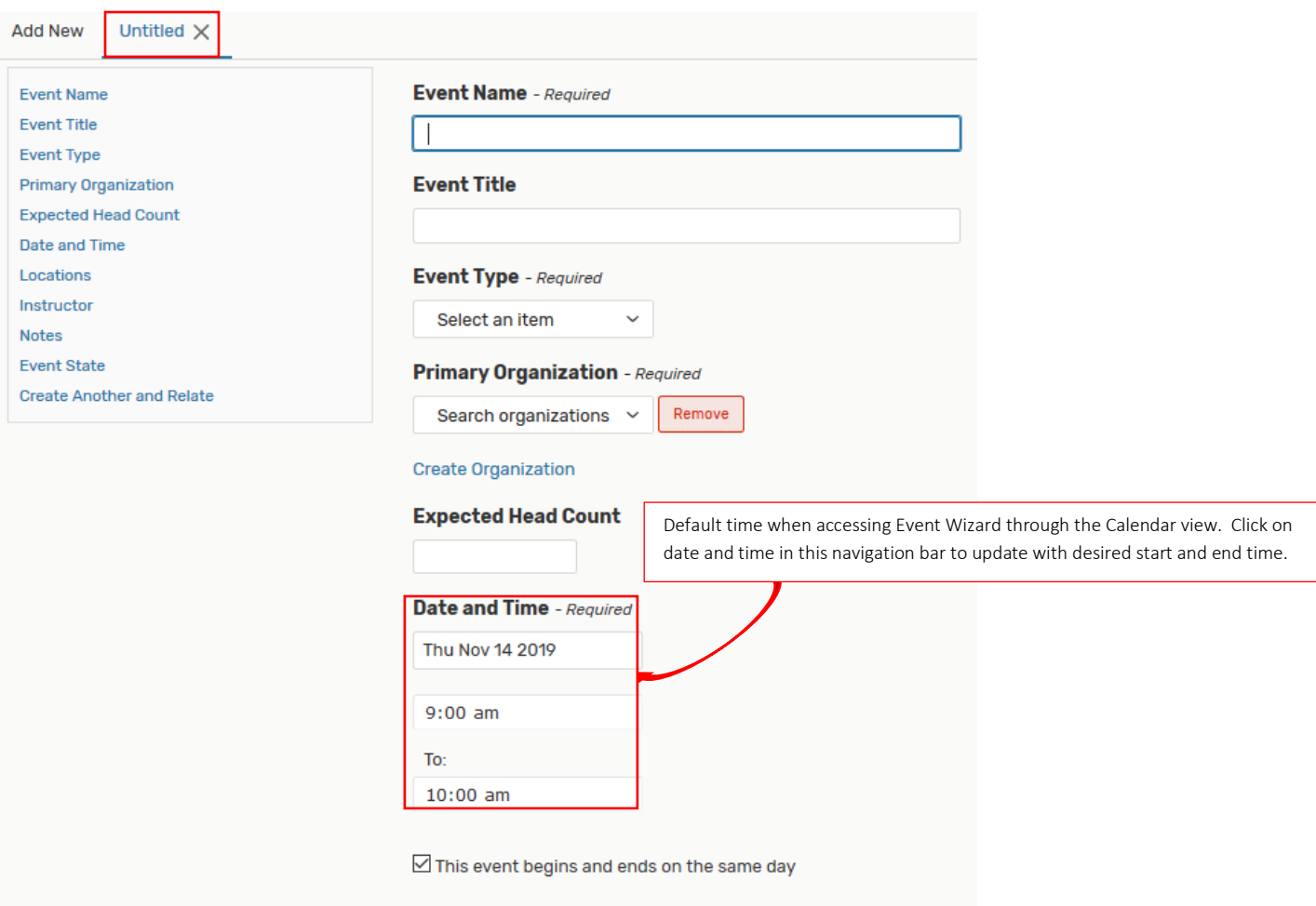

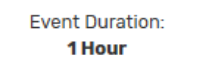